# **Cloud Bastion Host**

# **Best Practices**

Issue 01

**Date** 2023-04-01

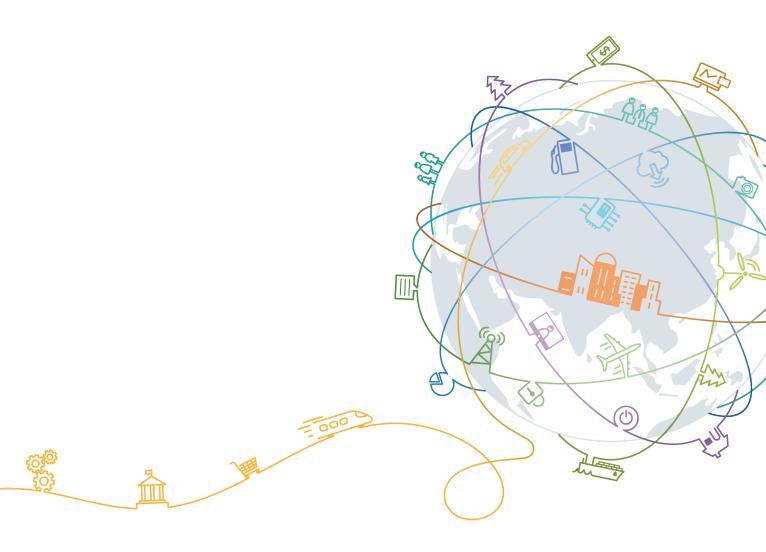

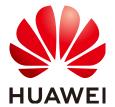

# Copyright © Huawei Technologies Co., Ltd. 2023. All rights reserved.

No part of this document may be reproduced or transmitted in any form or by any means without prior written consent of Huawei Technologies Co., Ltd.

### **Trademarks and Permissions**

HUAWEI and other Huawei trademarks are trademarks of Huawei Technologies Co., Ltd. All other trademarks and trade names mentioned in this document are the property of their respective holders.

### **Notice**

The purchased products, services and features are stipulated by the contract made between Huawei and the customer. All or part of the products, services and features described in this document may not be within the purchase scope or the usage scope. Unless otherwise specified in the contract, all statements, information, and recommendations in this document are provided "AS IS" without warranties, guarantees or representations of any kind, either express or implied.

The information in this document is subject to change without notice. Every effort has been made in the preparation of this document to ensure accuracy of the contents, but all statements, information, and recommendations in this document do not constitute a warranty of any kind, express or implied.

# **Contents**

| T Change CBH Instance Specifications                        | 1  |
|-------------------------------------------------------------|----|
| 1.1 Before You Start                                        | 1  |
| 1.2 Preparations                                            | 4  |
| 1.2.1 Checking the System Environment                       | 4  |
| 1.2.2 Backing Up the CBH System Data                        | 6  |
| 1.3 Changing Specifications of a CBH Instance               | 11 |
| 1.4 Verification After the Change                           | 12 |
| 1.4.1 Checking the System Environment                       | 12 |
| 1.4.2 (Optional) Restoring CBH System Configurations        | 14 |
| 1.4.3 (Optional) Resetting the Passwords of System Users    | 16 |
| 1.4.4 Verifying the CBH System configurations               | 19 |
| 2 Secondary Authorization for High-Risk Database Operations | 22 |

# Change CBH Instance Specifications

# 1.1 Before You Start

# **Application Scenarios**

You can change specifications of a CBH instance to meet your business needs.

This document applies to specification changes of a single-node CBH instance on Huawei Cloud.

### □ NOTE

To change specifications of a CBH instance in two-node cluster mode, click **Service Tickets** in the Huawei Cloud management console and submit a service ticket for technical support.

# **Change Process**

This document provides guidance for the system administrator **admin** to change specifications of a CBH instance. The general steps are as follows: Back up the CBH system data before the change; change the instance specifications; restore the CBH system configurations; and verify that the configurations for the original and new CBH systems are consistent.

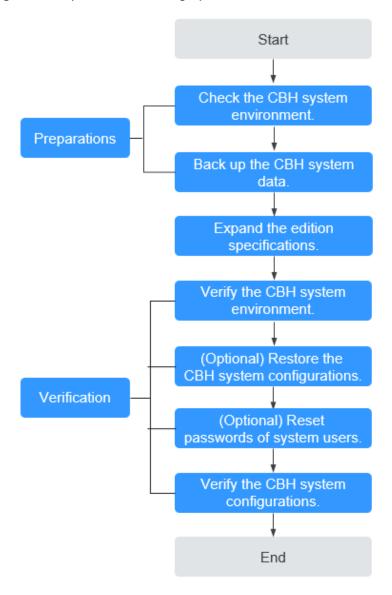

Figure 1-1 Specification change process

# **Restrictions on Changing Specifications**

Changing specification includes changing the edition and asset specifications of a CBH instance.

- Edition: The edition of a CBH instance can only be changed from the standard to the professional, but cannot be changed from the professional to the standard.
- Asset specifications: include assets, concurrent requests, CPU, memory, and data disks. Asset specifications can only be scaled up.

# **MOTE**

- Changing specifications has no impact on the bandwidth and traffic of the EIP bound to the instance.
- The default capacity of the system disk is 100 GB. Changing specifications does not affect the system disk but expands data disk capacity.
- CBH historical edition provides only functions of the standard edition. To change its specifications, click **Service Tickets** in the upper right corner of the Huawei Cloud management console and submit a service ticket for technical support.

Table 1-1 Edition change

| Before the Change          | After the Change                                                                                                    |
|----------------------------|----------------------------------------------------------------------------------------------------|
| 100 Assets   Standard      | 100 Assets   Professional 200 Assets   Standard or Professional 500 Assets   Standard or Professional 1000 Assets   Standard or Professional 5000 Assets   Standard or Professional |
| 100 Assets   Professional  | 200 Assets   Professional<br>500 Assets   Professional<br>100 Assets   Professional<br>5000 Assets   Professional                                                                   |
| 200 Assets   Standard      | 200 Assets   Professional<br>500 Assets   Standard or Professional<br>1000 Assets   Standard or Professional<br>5000 Assets   Standard or Professional                              |
| 200 Assets   Professional  | 500 Assets   Professional<br>1000 Assets   Professional<br>5000 Assets   Professional                                                                                               |
| 500 Assets   Standard      | 500 Assets   Professional<br>1000 Assets   Standard or Professional<br>5000 Assets   Standard or Professional                                                                       |
| 500 Assets   Professional  | 1000 Assets   Professional<br>5000 Assets   Professional                                                                                                    |
| 1000 Assets   Standard     | 1000 Assets   Professional<br>5000 Assets   Standard or Professional                                                                                                    |
| 1000 Assets   Professional | 5000 Assets   Professional                                                                                                    |
| 5000 Assets   Standard     | 5000 Assets   Professional                                                                                                    |

# **Precautions for Changing Specifications**

### Software version

To make the functions of the profession edition take effect, the CBH system software version must be V3.2.16.0 or later, or the CBH system cannot be upgraded even the specifications are changed.

# • System data backup and restoration

Before you change specifications, back up important system data to prevent system data loss caused by change failures.

After the specifications are changed, reload the backup data to the system to quickly restore the system configurations.

### • Specification change time

The entire specification change process includes preparation, background upgrade, and verification after the change. The process takes about 60 minutes. It takes about 30 minutes to change the backend specifications. During this period, close the CBH system, which will interrupt the CBH system service.

To reduce the impact on the system running, change specifications during offpeak hours.

# 1.2 Preparations

# 1.2.1 Checking the System Environment

Before the change, query and record the system version information and specifications, including **Version**, **Device System**, **Max Resources**, and **Max Concurrent Conns**.

- **Step 1** Log in to the CBH system.
- **Step 2** Confirm and record the version number of the CBH system.
  - 1. In the navigation pane on the left, choose **System > About** to view the system version information.

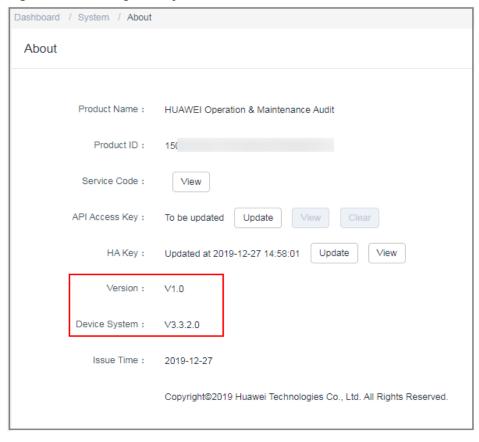

Figure 1-2 Viewing CBH system version number

2. Record information about Version and Device System.

# □ NOTE

The device system version must be V3.2.16.0 or later, or the change does not take effect. first if needed.

- **Step 3** Confirm and record the authorization configuration.
  - Choose System > System Maintain > License to view the authorization information.

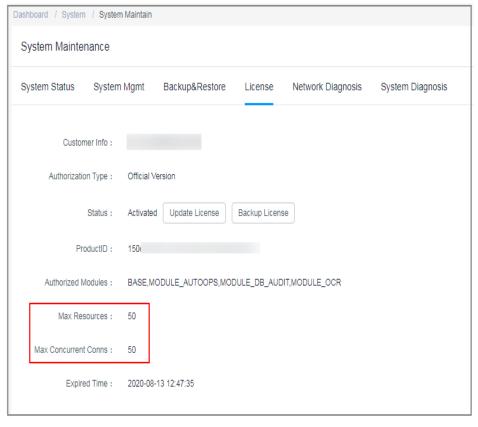

Figure 1-3 Viewing license

 Record the number of authorized resources in Max Resources and the number of concurrent connections of authorized resources in Max Concurrent Conns.

----End

# 1.2.2 Backing Up the CBH System Data

To prevent system data loss caused by possible change failures, back up important system data, including system configurations, resource accounts, and audit logs, before the change.

# **Backing Up System Configuration Data**

You can back up CBH system configuration data and load it to the new CBH system, eliminating the need to repeat manual configurations.

The system configuration data contains all configuration data of the department, user, resource, policy, ticket, operation, audit, and system modules.

- **Step 1** Log in to the CBH system.
- **Step 2** Choose **System > System Maintain > Backup&Restore**.
- **Step 3** Click **New** to back up the system configuration data.

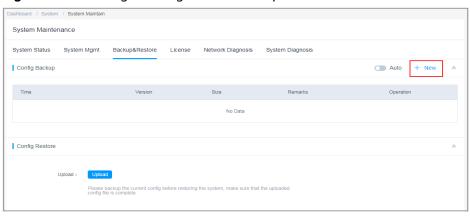

Figure 1-4 Creating a configuration backup

**Step 4** Click **Download** to export the system configuration file to a local computer.

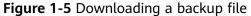

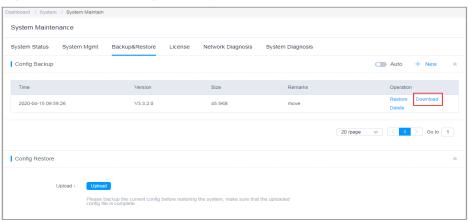

----End

# **Backing Up Managed Accounts**

The authentication keys of different CBH systems are different. After the specification change, the managed accounts imported using the configuration file may fail to be used for system login. You are advised to back up managed accounts to prevent account information loss in case of specification change failure.

A managed account file contains all data of each account, including the username, password, login methods, sudo account, and names and addresses of associated resources.

- **Step 1** Log in to the CBH system.
- **Step 2** Choose **Resource** > **Account** and click **Export**.

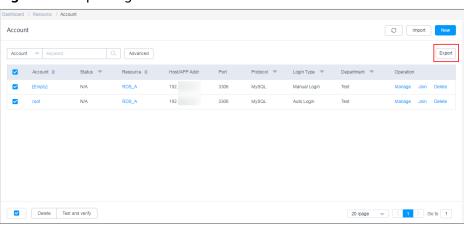

Figure 1-6 Exporting the account file

**Step 3** Set the encryption password to encrypt the exported managed account file.

Figure 1-7 Setting encryption password

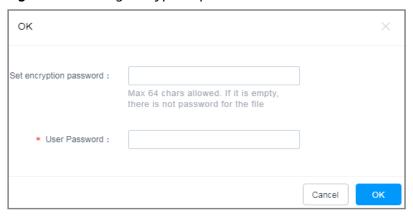

**Step 4** Click **OK** and save the file locally.

----End

# **Backing Up Audit Logs**

CBH does not support migration of history audit logs. You need to back up system audit logs before the change.

Audit logs include history session records, session videos, system login logs, system operation logs, password change logs, and account synchronization logs.

- **Step 1** Log in to the CBH system.
- **Step 2** Export history session records.
  - 1. Choose **Audit** > **History Session**.
  - 2. Select all history sessions, click **Export**, and save exported text records locally.

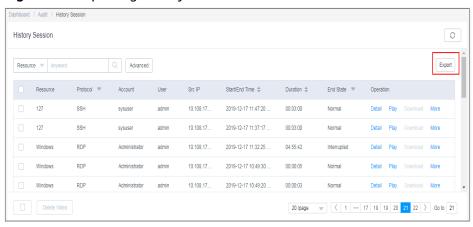

Figure 1-8 Exporting history session records

Step 3 Download a session video.

## **Ⅲ** NOTE

Session videos cannot be generated or downloaded in batches. Only one video can be generated or downloaded at a time.

- 1. Choose **Audit** > **History Session**.
- 2. Choose **More** > **Generate Video** in the **Operation** column of the target session row.

Figure 1-9 Generating a video

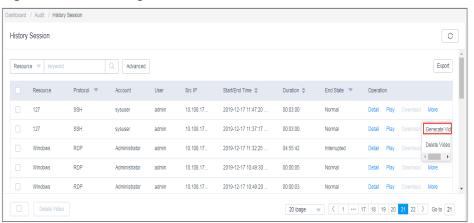

3. After the video is generated, click **Download** and save the video locally.

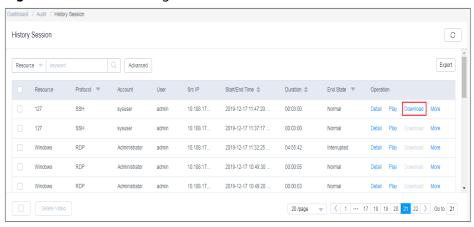

Figure 1-10 Downloading a video

**Step 4** Export system login logs.

- Choose Audit > System Log > System Logon to switch to the system log page.
- Select all login logs, click **Export**, and save the exported text records locally. 2.

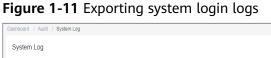

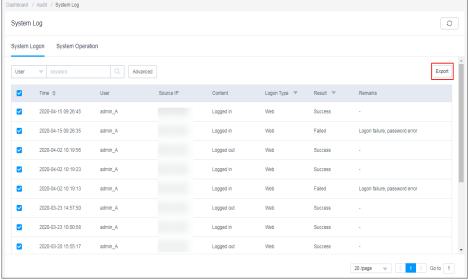

**Step 5** Export system operation logs.

- Choose Audit > System Log > System Operation to switch to the system log page.
- 2. Select all operation logs, click **Export**, and save the exported text records locally.

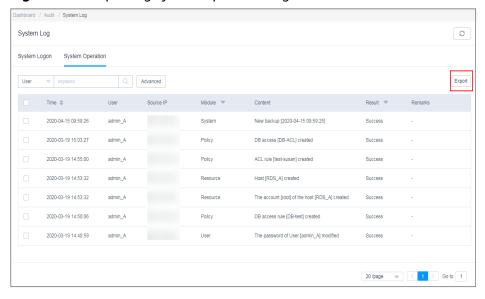

Figure 1-12 Exporting system operation logs

----End

# 1.3 Changing Specifications of a CBH Instance

# **Prerequisites**

- You have obtained credentials for logging in to the management console.
- An EIP has been bound to the CBH instance.
- You have backed up system data by referring to Backing Up the CBH System Data.
- You have disabled the CBH system and terminated all other operations in the CBH system.

## **Procedure**

- **Step 1** Log in to the management console.
- **Step 2** In the **Operation** column of the target instance, choose **More** > **Change Edition**.

Figure 1-13 Instances

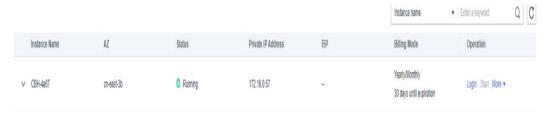

Step 3 Select an edition you want.

Select an **Edition** and click **Next** to go to the **Details** page.

**Step 4** Confirm and pay the order.

After confirming the order details, click **Submit**. On the payment page, finish the payment.

**Step 5** The specifications are automatically changed in the background.

It takes about 30 minutes for the change to take effect.

During the change, the instance status changes from **Upgrading** to **Restarting**. After the CBH system is restarted, the instance status changes to **Running**.

**Step 6** The specifications are changed in the background.

If the instance status changes to **Running** and the instance details are updated, the backend change is completed.

You can then log in to the CBH system and start to verify the change.

----End

# 1.4 Verification After the Change

# 1.4.1 Checking the System Environment

After the change, verify that the settings of **Version**, **Device System**, **Max Resources**, and **Max Concurrent Conns** are the same as that of the new CBH edition.

- **Step 1** Log in to the CBH system.
- **Step 2** Verify the system version.
  - In the navigation pane on the left, choose System > About to view the system version information.
  - 2. Check the information of **Version** and **Device System**.

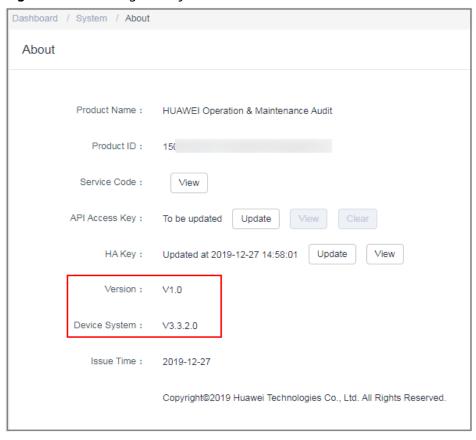

Figure 1-14 Viewing CBH system version number

- **Step 3** Check whether the original and new CBH systems have the consistent authorization information.
  - Choose System > System Maintain > License to view the authorization information.

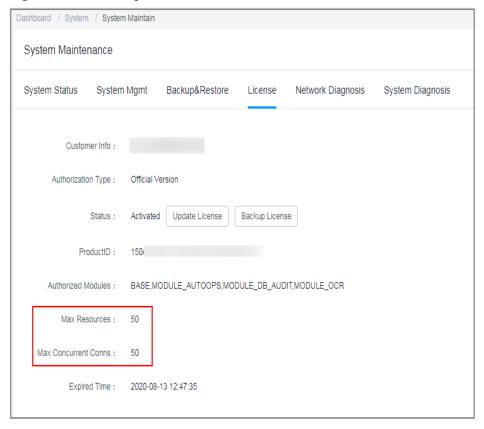

Figure 1-15 Viewing license

- 2. Check whether the authorization information is consistent with that of the new CBH edition.
  - If they are consistent, the specification change is successful.
  - If no, contact technical support.

### ----End

# 1.4.2 (Optional) Restoring CBH System Configurations

After the change is completed, the number of system assets, number of concurrent requests, CPU, and data disks are upgraded accordingly, which does not affect system data.

If system data is lost due to a change failure, you can import the backup files, such as system configuration files and resource account files, and restore the system configurations.

# Importing the Backup File of the CBH System Configurations

You can reuse the system configuration data of the original CBH system in the new CBH system by uploading the system configuration back file to the new system.

The system configuration data contains all configuration data of the department, user, resource, policy, ticket, operation, audit, and system modules.

**Step 1** Log in to the CBH system.

- **Step 2** Choose **System > System Maintain > Backup&Restore**.
- **Step 3** In the **Config Restore** area, click **Upload**, select the configuration file exported from the original CBH system, and upload it.

Figure 1-16 Uploading the backup configuration file

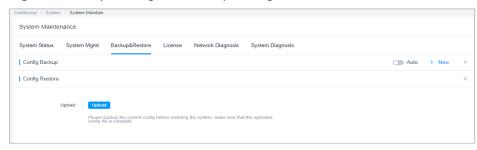

# Step 4 Click OK.

It takes about 5 minutes for the imported configuration data to take effect. It may take a longer time if there is a large amount of system configuration data.

----End

# Importing the Backup File of Managed Accounts

The authentication keys of different CBH systems are different. After the change, the managed accounts imported using the configuration file may fail to be used for system login. To ensure the availability of the managed accounts, you are advised to import the backup file of the managed accounts.

A managed account backup file contains all data of each account, including the username, password, login methods, sudo account, and names and addresses of associated resources.

- **Step 1** Log in to the CBH system.
- **Step 2** Choose **Resource** > **Account** in the navigation pane.
- **Step 3** Click **Import** to go to the **Import Account** page.

Figure 1-17 Account

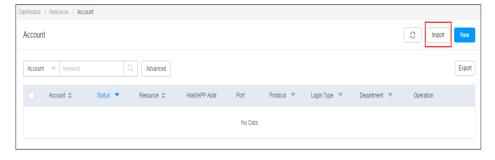

**Step 4** On the **Import Account** page, click **Upload**, select the account file exported from the original CBH system, and upload it.

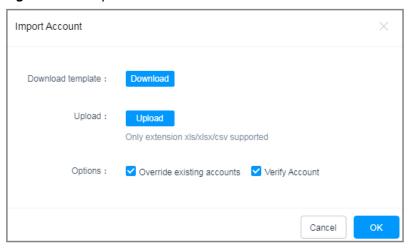

Figure 1-18 Import Account

- **Step 5** After the upload is complete, choose **More** > **Override existing accounts** or **Verify Account**.
- Step 6 Click OK.

----End

# 1.4.3 (Optional) Resetting the Passwords of System Users

After the specifications of a CBH instance are changed, you are advised to reset the system user passwords to enhance the password security and availability.

You can let the system generate a new password for users in batches or manually reset different passwords for system users.

- **Step 1** Log in to the CBH system.
- **Step 2** Choose **User** > **User** in the navigation pane.
  - To reset passwords in batches, go to Step 3.
  - To manually reset a password, go to **Step 4**.
- **Step 3** Reset the same login password of multiple system users.
  - 1. Select the users whose password needs to be reset.

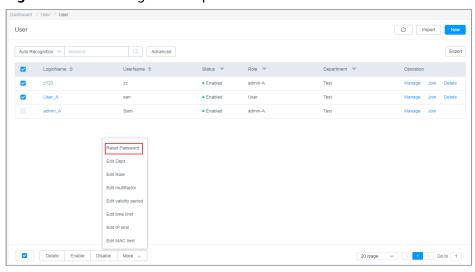

Figure 1-19 Resetting a user's password

2. Choose **More** > **Reset Password** to go to the password resetting dialog box.

Figure 1-20 Batch resetting passwords

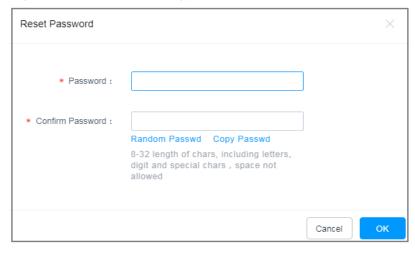

3. Reset the password and click **OK**.

### **◯** NOTE

After you batch reset the passwords for multiple system users, these users need to use the reset password to log in to the CBH system. For security purposes, CBH asks each system user to change the password upon the first login.

## **Step 4** Manually reset different passwords for system users.

1. Export the user list template.

Select the users you want to export and click **Export** in the upper right corner. If no users are selected, information about all users is exported by default.

User

| LoginName | User | LoginName | User | Status | Role | Department | Operation | User | Test | Manage Join Delete | Admin. A | Sam | Enabled | admin. A | Test | Manage Join Delete | Admin. A | Test | Manage Join Delete | Admin. A | Test | Manage Join Delete | Admin. A | Test | Manage Join Delete | Admin. A | Sam | Enabled | admin. A | Test | Manage Join Delete | Admin. A | Sam | Enabled | admin. A | Test | Manage Join Delete | Admin. A | Test | Manage Join Delete | Admin. A | Sam | Enabled | Admin. A | Test | Manage Join Delete | Admin. A | Test | Manage Join Delete | Admin. A | Test | Manage Join Delete | Admin. A | Test | Manage Join Delete | Admin. A | Test | Manage Join Delete | Admin. A | Test | Manage Join Delete | Admin. A | Test | Manage Join Delete | Admin. A | Test | Manage Join Delete | Admin. A | Test | Manage Join Delete | Admin. A | Test | Manage Join Delete | Admin. A | Test | Manage Join Delete | Admin. A | Test | Manage Join Delete | Admin. A | Test | Manage Join Delete | Admin. A | Test | Manage Join Delete | Admin. A | Test | Manage Join Delete | Admin. A | Test | Manage Join Delete | Admin. A | Test | Manage Join Delete | Admin. A | Test | Manage Join Delete | Admin. A | Test | Manage Join Delete | Admin. A | Test | Manage Join Delete | Admin. A | Test | Manage Join Delete | Admin. A | Test | Manage Join Delete | Admin. A | Test | Manage Join Delete | Admin. A | Test | Manage Join Delete | Admin. A | Test | Manage Join Delete | Admin. A | Test | Manage Join Delete | Admin. A | Test | Manage Join Delete | Admin. A | Test | Manage Join Delete | Admin. A | Test | Manage Join Delete | Admin. A | Test | Manage Join Delete | Admin. A | Test | Manage Join Delete | Admin. A | Test | Manage Join Delete | Admin. A | Test | Manage Join Delete | Admin. A | Test | Manage Join Delete | Admin. A | Test | Manage Join Delete | Admin. A | Test | Manage Join Delete | Admin. A | Test | Manage Join Delete | Admin. A | Test | Manage Join Delete | Admin. A | Test | Manage Join Delete | Admin. A | Test | Mana

Figure 1-21 Exporting information about all users

2. Configure user passwords.

Save the exported user information file locally, change the plaintext password in the **Cleartext Password** row corresponding to the user **Login Name** as needed, and save the file.

Figure 1-22 Changing a password

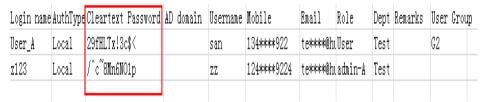

- 3. Import the user list.
  - a. On the User page, click Import.

Figure 1-23 Importing the user information file

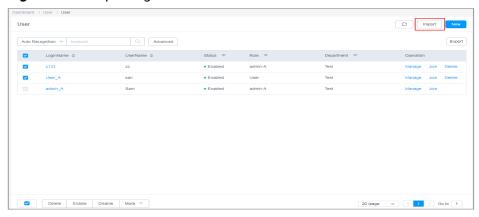

b. Click **Upload** and select the modified user information file.

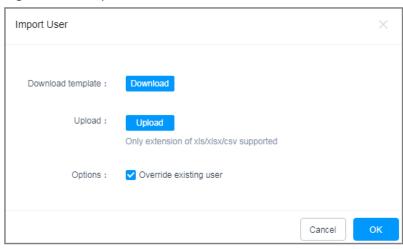

Figure 1-24 Import User

- c. Select Override existing user for Options.
- d. Click OK.

----End

# 1.4.4 Verifying the CBH System configurations

After the instance specifications are changed, log in the CBH system as system administrator **admin** to verify system configuration consistence for each module in the navigation pane of the CBH system.

You need to verify system configurations in the department, user, resource, policy, ticket, audit, operation, and system modules. For more details, see **Table 1-2** 

**Table 1-2** System configuration verification

| Level 1<br>Module | Level 2/3<br>Module | Verification Item                                                                                                    |
|-------------------|---------------------|----------------------------------------------------------------------------------------------------|
| Departme<br>nt    | None                | Department level, department name, number of users, and number of hosts.                                                                                                   |
| User              | User                | Number of users and basic information about each user, such as the login name, user name, status, role, and department.                                                    |
|                   | User<br>Group       | Number of user groups, user group names, and group members.                                                                                                    |
|                   | Role                | Role configuration.                                                                                                    |
| Resource          | Host                | Number of managed hosts and basic information about each managed host, including the host name, host address, port number, protocol type, OS type, and number of accounts. |

| Level 1<br>Module | Level 2/3<br>Module        | Verification Item                                                                                                    |
|-------------------|----------------------------|----------------------------------------------------------------------------------------------------|
|                   | Applicati<br>on<br>Publish | <ul> <li>Number of applications, names, addresses, associated hosts, and department of each application.</li> <li>Number of application servers, names, addresses, types, and department of each application server.</li> </ul>                                                                                                    |
|                   | Account                    | <ul> <li>Number of accounts and basic information about each account, including the account name, related resources, host or application address, port number, and department.</li> <li>Whether accounts can be used. You can select accounts in batches and click Verify to check whether the selected accounts can be used to log in to the system.</li> </ul> |
|                   | Account<br>Group           | Number of account groups, account group names, members in an account group, and number of members in an account group.                                                                                                    |
| Operation         | Host<br>label              | Number of labels of managed hosts, such as the number of labels, names, and labeled hosts.                                                                                                    |
|                   | Applicati<br>on Label      | Verify the configuration information about the number of tags, names, and tagged application resources released by the application.                                                                                                    |
| Policy            | ACL<br>Rules               | Number of ACL rules and basic information about each ACL rule, such as rule name, status, associated users, and associated accounts.                                                                                                    |
|                   | Cmd<br>Rules               | <ul> <li>Number of policies, policy names, actions, and associated command sets.</li> <li>Number of command sets, names, commands, and parameters.</li> </ul>                                                                                                    |
|                   | Chpwd<br>Rules             | Number of policies and basic information about each policy, such as policy names, status, execution modes, and password change mode.                                                                                                    |
| Audit             | System<br>Report           | Auto Send configuration                                                                                                    |
|                   | Ops<br>Report              | Auto Send configuration                                                                                                    |
| Ticket            | ACL<br>Ticket              | Basic information about the authorization ticket, including ticket number, status, and application time                                                                                                    |
| System            | Security                   | System login security configuration, including user locking, policy password, web login, and SSH client login.                                                                                                    |

| Level 1<br>Module | Level 2/3<br>Module | Verification Item                                                            |
|-------------------|---------------------|------------------------------------------------------------------------------|
|                   | Outgoing            | Email and SMS gateway configuration.                                         |
|                   | Authentic<br>ate    | AD domain, RADIUS, and LDAP authentication configurations.                   |
|                   | Ticket              | Basic settings and approval process of tickets.                              |
|                   | Alarm               | Alarm channel and alarm level (severity)                                     |
|                   | Storage<br>Mgmt     | Auto deletion.                                                               |
|                   | Log<br>Backup       | Remote backup to the Syslog server and remote backup to the FTP/SFTP server. |
|                   | Backup&<br>Restore  | Automatic configuration backups.                                             |

# 2 Secondary Authorization for High-Risk Database Operations

With CBH editions, you can delete, modify, and view your database instances by running commands. To secure sensitive database information and prevent key information from being lost or disclosed, CBH gives you the ability to configure an approval process for high-risk database operations and monitor key information.

Use administrator **admin\_A** as an example to describe how to authorize O&M user **User\_A** to perform secondary authorization for high-risk operations on MySQL database instance **RDS A**.

# **Application Scenarios**

With Cloud Bastion Host (CBH), you can dynamically identify and intercept highrisk commands (including deleting databases, modifying key information, and viewing sensitive information) to interrupt database O&M sessions by setting database control policies and preset command execution policies. In addition, the system automatically generates a database authorization ticket and sends it to the administrator for secondary authorization. O&M users can resume interrupted O&M sessions only after the administrator approves the ticket and authorizes the high-risk operations.

### **Constraints**

Currently, secondary authorization of high-risk operations only applies to the commands executed on the MySQL or Oracle database instances.

# **Prerequisites**

- The to which the CBH instance belongs has enabled the database access port, and the network connection between the database and the CBH system is normal.
- Database *RDS\_A* has been managed as a host resource.
- O&M user User A has obtained the access control permission for RDS A.

# **Configuring the Secondary Authorization Policy**

To approve high-risk operations on database instances, you need to preset command rules on the **DB Rules** page in the **Policy** module and enable **Dynamic approval** in the **Action** field.

- Step 1 Log in to the CBH system as admin\_A.
- **Step 2** Choose **Policy** > **DB Rules** to go to the **DB Rules** page.
- **Step 3** Configure the database rule set and select the preset high-risk operation commands.
  - 1. Click the **RegSet** tab.

Figure 2-1 RegSet

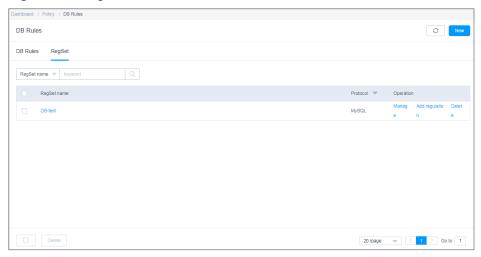

2. Click **New** to create a rule set for MySQL databases. Use the **DB-test** rule set as an example.

Figure 2-2 New RegSet

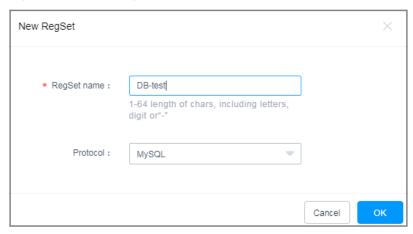

 Click Add Regulation in the Operation column of the DB-test row to add a library, table, or command rule. The following describes how to add the DELETE command for deleting table content.

## **◯** NOTE

- The Cmd field is mandatory. You must select at least one command. You can select multiple commands at a time.
- Set the Lib or Table field to restrict operation commands on the database library or tables.
- If the Lib or Table field is left blank, all operation commands in the database are restricted.

Figure 2-3 Add regulation

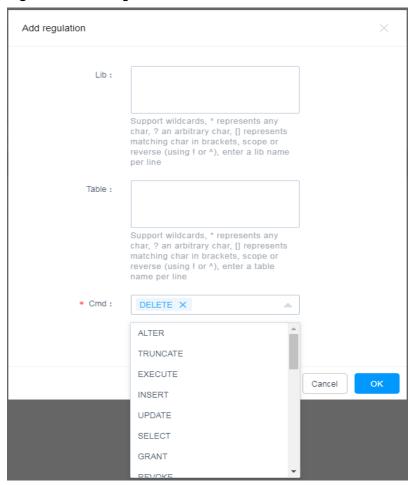

Step 4 Configure a DB rule.

1. Click the **DB Rules** tab.

Figure 2-4 DB Rules

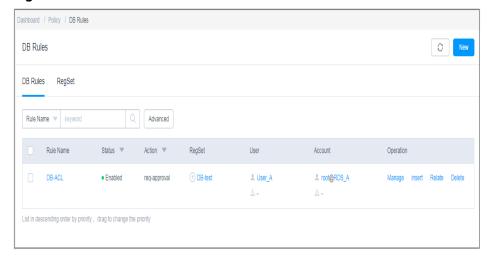

2. Click **New** to create a **Dynamic approval** rule for the database. Use database rule **DB-ACL** as an example.

Figure 2-5 Configuring dynamic approval

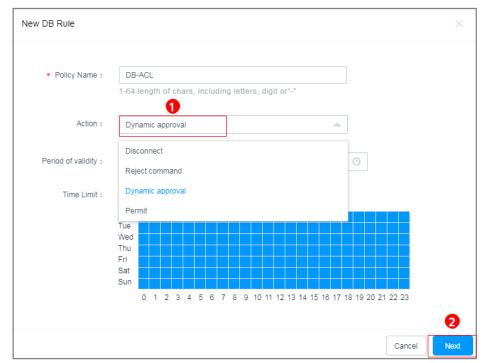

3. Relate the rule to rule set *DB-test*.

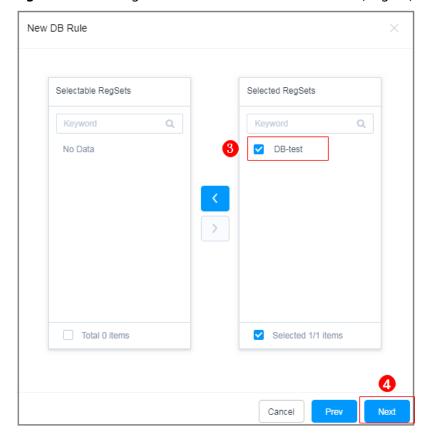

Figure 2-6 Relating a new database rule to a rule set (RegSet)

4. Relate user *User\_A* to resource *RDS\_A*.

Figure 2-7 Relating users to resources

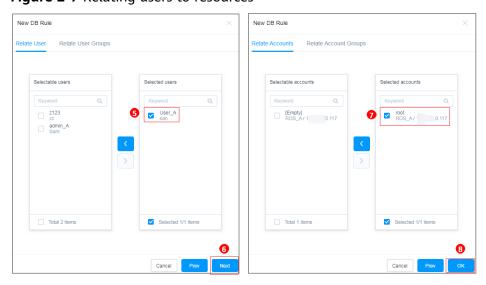

----End

# **Verifying the Secondary Authorization Policy**

An O&M user performs a high-risk operation and applies for operation permissions after the operation is intercepted. The administrator authorizes the

high-risk operation after review to strengthen the management and control of core database assets.

- Step 1 Log in to RDS\_A as O&M user User\_A.
  - Log in to the CBH system.
  - 2. Choose **Operation** > **Host Ops**.
  - 3. Click **Log In** to log in to database resource **RDS\_A** using an .

Figure 2-8 Database login

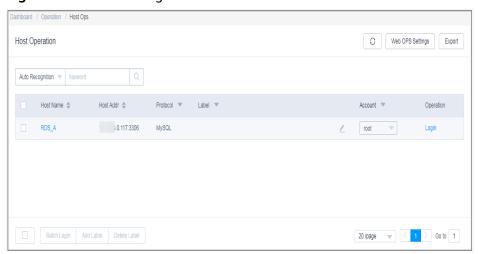

- **Step 2** Use the Navicat client as an example. O&M user *User\_A* deletes table content from *RDS\_A*. The **DELETE** command is automatically intercepted, and a message is displayed indicating that *User\_A* does not have the permission to delete the table content.
- **Step 3** O&M user *User\_A* submits a database authorization ticket to administrator *admin\_A* for approval of the deletion operation.
  - 1. Log in to the CBH system as O&M user *User\_A*.
  - 2. Choose **Ticket** > **DB Tickets** and view the tickets generated due to the interception of the deletion.
  - 3. Click **Submit** to submit the application for granting the required permissions on *RDS\_A*.

Figure 2-9 DB Tickets

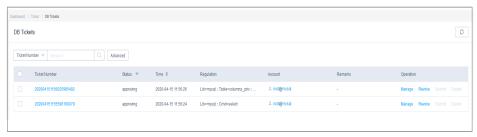

- **Step 4** The *admin\_A* approves or rejects the O&M operations performed by *User\_A* based on situation.
  - 1. Log in to the CBH system as administrator *admin\_A*.

- 2. Choose **Ticket** > **Approve** and review the ticket submitted by *User\_A*.
- 3. Click **Approve** or **Reject** to approve or reject the ticket.

## **◯** NOTE

Only after the administrator approves the ticket, the O&M user can resume the intercepted high-risk operations.

Figure 2-10 Ticket approval

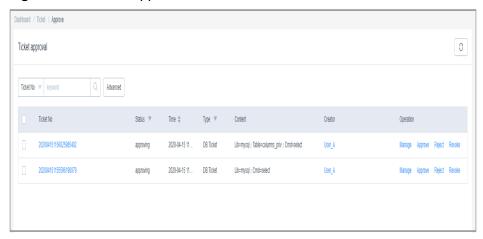

----End